## **Create Invoices**

Last Modified on 02/09/2023 9:41 am

CST When creating invoices, you have the choice of creating invoices manually for each billing cycle, or you can create recurring invoices that generate on a schedule you set. In this article, we discuss how to create invoices each billing period. For more information about working with recurring invoices, see **Create [Recurring](https://help.kidkare.com/help/create-recurring-invoices) Invoices**.

- 1. From the menu to the left, click **Accounting**.
- 2. Click **Income**.
- 3. Enter your Accounting PIN and click **Go**.

**Note:** If you do not have an Accounting PIN set, you are prompted to set one.

4. Click **Add Invoice**. The New Invoice page opens.

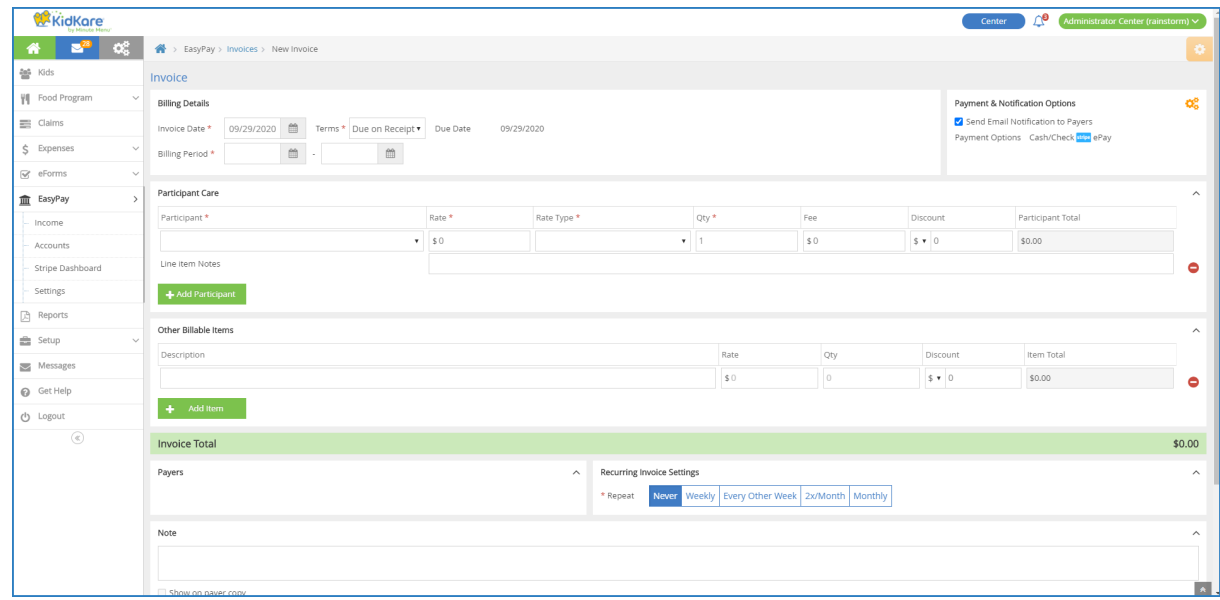

- 5. In the **Billing Details** section:
	- a. Click the **Invoice Date** box and select the invoice date from the calendar. This defaults to today's date.
	- b. Click the **Terms** drop-down menu and choose from the following:
		- **Due on Receipt**
		- Due in 7 Days
		- Due in 15 Days
		- Due in 30 Days
		- **Custom**
	- c. If you selected **Custom** in **Step 4b**, click the **Due** box and enter the number of days from the invoice date that this invoice is due. The **Due Date** field to the right updates automatically.
	- d. Click the **Billing Period** boxes and set the first and last day of the billing period for this invoice.
- 6. In the **Payment & Notification Options** section:
	- a. Click  $\mathbf{Q}_{\mathbf{B}}^{\mathbf{B}}$ . The Payment Options dialog box opens.

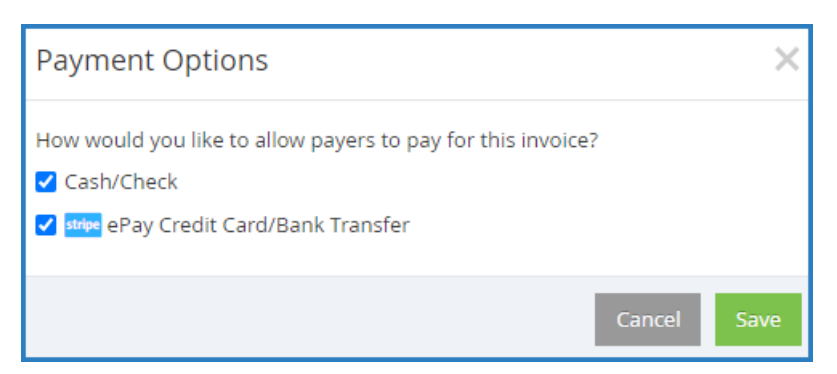

- b. Check the box next to each payment method to allow for this invoice.
- c. Click **Save**. The Payment Options dialog box closes.
- d. Check the **Send Email Notification to Payers** box to send an email to payers once this invoice is completed.
- 7. In the **Participant Care** section:
	- a. Click the **Participant** drop-down menu and select the participant to add to this invoice. If there is a default rate set on the participant's account, the Rate and Rate Type boxes populate automatically.
	- b. Click the **Rate** box and enter the base rate to charge for this participant.
	- c. Click the **Rate Type** drop-down menu and choose from the following:
		- $Hour$
		- Half Day
		- **Day**
		- Week
		- **Two Weeks**
		- Month
		- **Attendance**
	- d. Click the **Qty** box and enter the number of units charged. For example, if you selected **Day** in **Step 6c**, this would be the number of days for which you are charging.
	- e. Click the **Fee** box and enter any additional fees charged.
	- f. Click the **Discount** box and enter any discounts that apply. This can be a dollar amount or percentage. To change it, click the **\$** drop-down menu and select **%**.
	- g. Click the **Line Item Notes** box and enter any notes about the charges.
	- h. To add another participant to the invoice, click **Add Participant** and repeat **Steps 6a-6g**. Participants must be set up as siblings before you can add them to the same invoice.
- 8. In the **Other Billable** Items section:
	- a. Click **Description** box and enter a description of the billable item. For example, you may be charging for diapers.
	- b. Click the **Rate** box and enter the rate charged for this time.
	- c. Click the **Qty** box and enter the amount of this item to bill.
	- d. Click the **Discount** box and enter any discounts that apply. This can be a dollar amount or percentage. To change it, click the **\$** drop-down menu and select **%**.
	- e. Click **Add Item** and repeat **Steps 7a - 7d** for each billable item to add.

9. In the **Payers** section, check the box next to each payer who should receive this invoice.

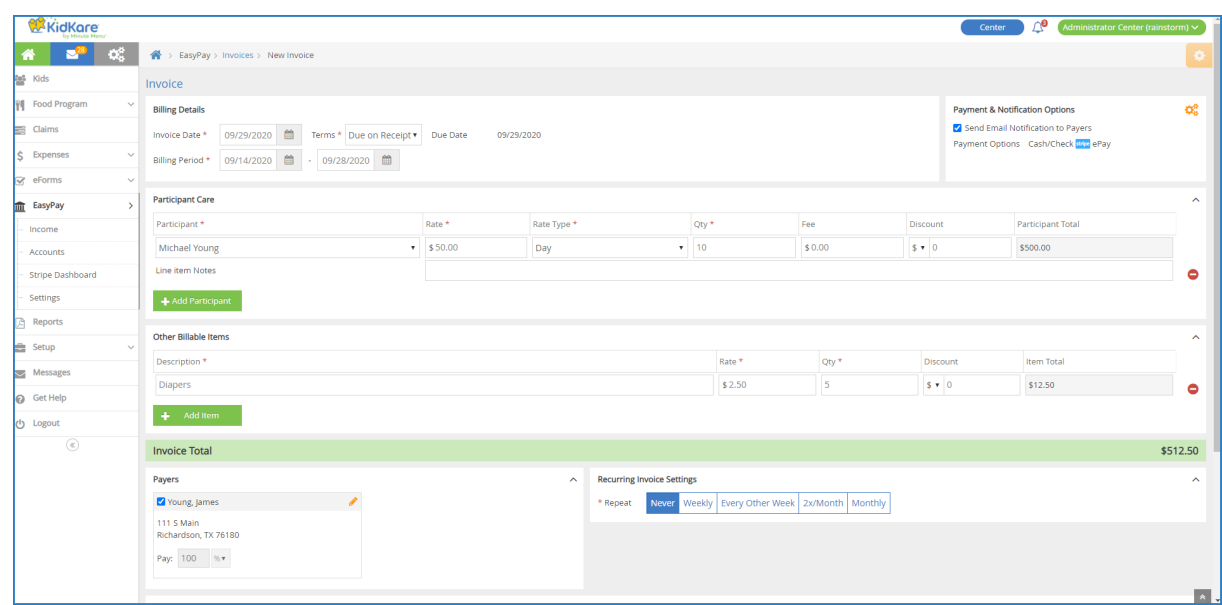

- 10. Click the **Note** box and enter any notes about this invoice. To show this note on the payer's copy, check the **Show on Payer Copy** box.
- 11. Choose from the following options:
	- Click **Save as Draft** to save this invoice as a draft and return to working on it later.
	- Click **Preview** to preview the invoice. If you checked the **Send Email Notification to Payers** box in **Step 6d**, you can customize the email the payer receives before sending the invoice.
	- Click **Create Invoice** to create the invoice without previewing it. The invoice is created at Unpaid status and you are returned to the invoices list. If you checked the **Send Email Notification to Payers** box in **Step 6d**, the invoice is sent to the payer.